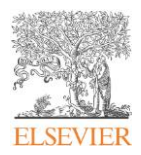

# **Керування профілем автора в Scopus**

### **Що таке Scopus Author IDs і профіль?**

**Профіль автора в Scopus** – це унікальне ідентифікаційне відображення автора, що містить інформацію про публікаційну діяльність дослідника на основі рецензованих статей та інших публікацій, індексованих у Scopus.

Профіль включає ім'я (варіанти імені) автора, афіліацію(ї), предметну(і) галузь(і), топіки, публікації, препринти, метрики (цитування, *h*-індекс, авторська позиція, співпраця, FWCI, публікації серед топ-25 % найцитованіших публікацій у світі, публікації в топ-25 % найцитованіших журналах у світі за CiteScore), співавторів, інформацію про фінансування досліджень.

**Scopus Author IDs** – це унікальний номер, присвоєний автору, який допомагає згрупувати всі публікації автора в єдиний кластер. Кожен Scopus ID пов'язаний із профілем автора і призначений для усунення неоднозначності авторів (напр., коли різні автори мають схожі імена або той самий автор має публікації, де його ім'я вказане по-різному).

### **Як створюється профіль автора в Scopus?**

Профіль автора в Scopus *генерується автоматично*, коли автор має принаймні 2 публікації, проіндексовані в Scopus (*нічого робити не потрібно!*).

Кожен профіль створюється за допомогою спеціального алгоритму відповідності, який витягує метадані безпосередньо з документів, індексованих у Scopus. Метадані – це вся загальнодоступна інформація, яку автори надають, коли подають рукопис для публікації. Алгоритм відповідності зіставляє статті з наявними профілями авторів із високим ступенем точності на основі імені, електронної пошти, афіліації, предметної галузі, цитування та співавторів. Алгоритм пов'язує ім'я автора з опублікованими документами і організовує загальнодоступну інформацію (ім'я, афіліацію(ї), предметну(і) галузь(і), публікації, цитування, співавторів тощо) у зручний спосіб для взаємодії з нею.

### **Як знайти профіль автора в Scopus?**

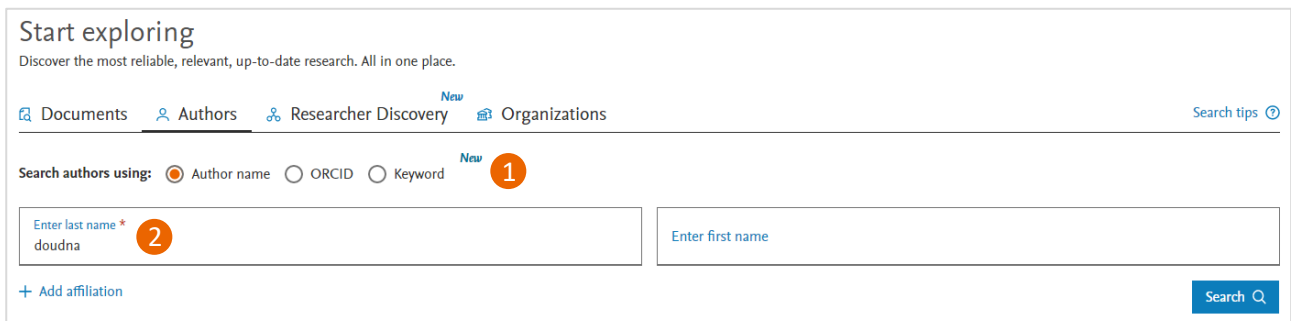

- **1.** Щоб знайти автора, у полі пошуку на домашній сторінці Scopus виберіть вкладку **Authors**. Пошук можна виконувати за іменем автора, ідентифікатором ORCID або ключовими словами (напр., якщо ви шукаєте спеціаліста у певній тематиці).
- **2.** При пошуку за іменем обов'язково слід вказати *прізвище автора*. Також можна вказати ім'я чи ініціали. Щоб ще більше звузити результати пошуку, можна додати назву афілійованої установи.

#### *Якщо не впевнені в написанні прізвища, використовуйте символи підстановки:*

\* – замінює нуль і більше символів, напр., Gal\* знайде Galkin, Galchenko, Gallinaro

? – замінює один символ, напр., Gal?in знайде Galkin, Galvin, Galzin

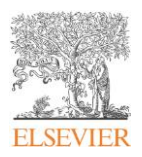

### **Приклад профілю автора**

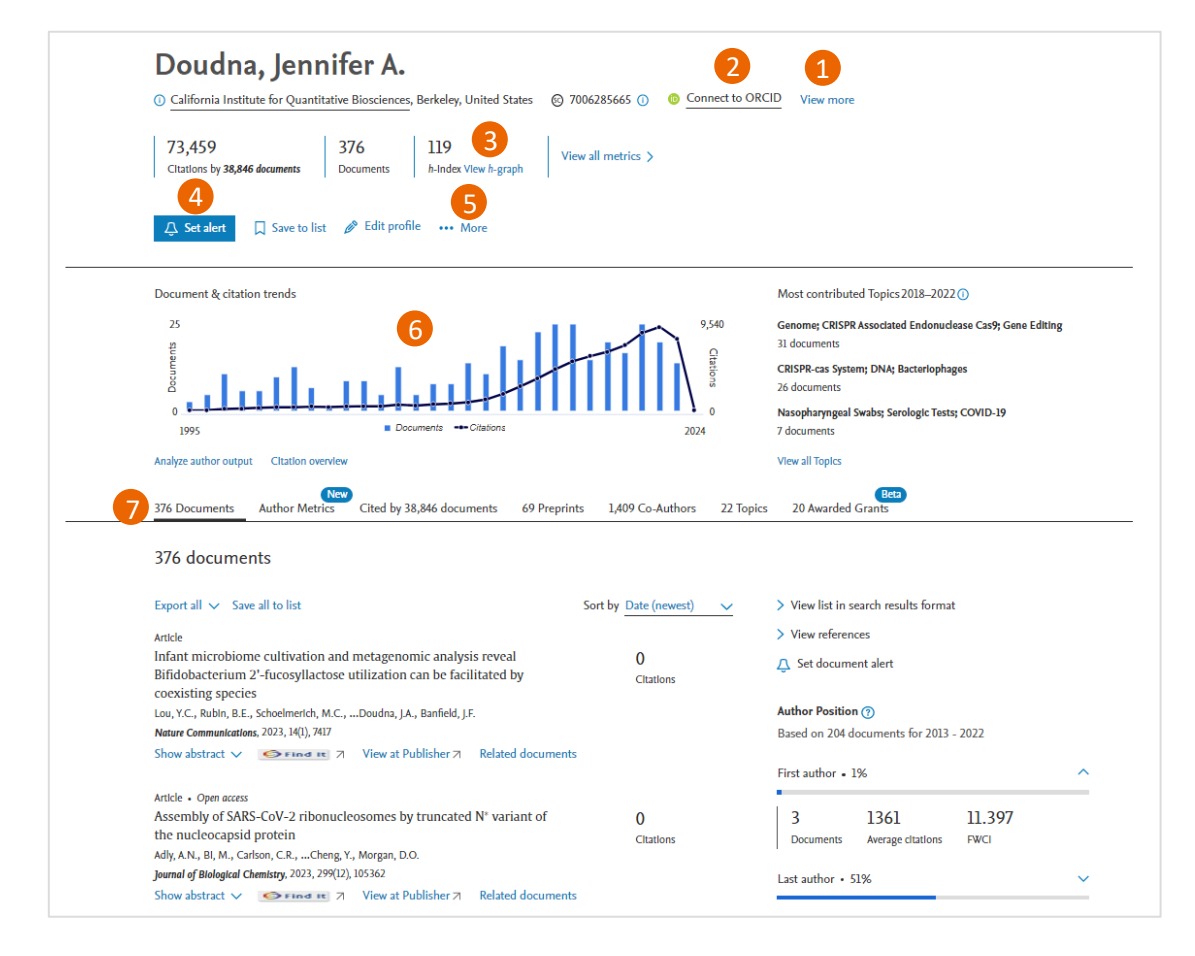

**1.** Профіль автора містить ім'я автора, афіліацію та Scopus ID автора. Щоб переглянути інші варіанти імені, історію афіліацій та предметні галузі, натисніть **View more**.

*Важливо:* Інформація про «основну» афіліацію базується на метаданих останньої публікації. Цю інформацію можна скоригувати з допомогою Author Feedback Wizard.

- **2.** Виберіть **Connect to ORCID**, щоб додати дані свого профілю автора до ORCID (Open Researcher and Contributor Identifier).
- **3.** Натиснувши на **View** *h***-graph**, можна перейти на більш детальний аналіз метрики *h*-індекс для автора, в т.ч. обмежити період (напр., 5 років) і виключити самоцитування.
- **4. Set alert** дає змогу налаштувати сповіщення про нові публікації або цитування для цього автора.
- **5.** Вибравши **More**, можна або переглянути потенційні збіги авторів (**View potential author matches**), або експортувати профіль до **SciVal**.
- **6. Document & citations trends** це зведений графік, що відображає публікації автора та загальну кількість цитувань по роках. З допомогою **Analyze author output** можна аналізувати доробок автора з точки зору його публікацій (за джерелом, за типом, за роками, за предметними галузями), *h*-індексу, цитувань і співавторів. **Citation overview** містить інформацію про публікації автора та кількість цитувань кожного документа за рік.
- **7.** Профіль автора містить перелік усіх публікації автора (**Documents**) та є вкладкою за замовчуванням. Є додаткові вкладки для перегляду – **Author Metrics**, **Cited by Documents**, **Preprints**, **Co-Authors**, **Topics** і **Awarded Grants**.

Незважаючи на складне алгоритмічне профілювання, яке використовує Scopus, алгоритми рідко можуть зіставити всі публікації з одним профілем зі 100 % точністю. Є кілька способів, як ви можете самостійно *підтримувати точність і повноту свого профілю автора в Scopus*.

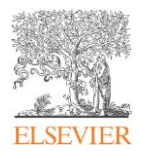

## **Редагування профілю автора – Author Profile Wizard**

Підтримувати точність і повноту профілів автора в Scopus ви можете з допомогою інструмента [Author Profile Wizard](https://www.scopus.com/feedback/author/home.uri) (не потребує підписки на Scopus). Цей інструмент дає змогу:

- Встановити бажане ім'я
- Оновити афіліацію
- Об'єднати профілі
- Додавати та видаляти публікації, препринти, гранти

*Важливо:* щоб подати запит на редагування профілю автора, потрібно мати *обліковий запис* у Scopus і бути в нього *залогованим*. Створити обліковий запис можна *безплатно*, натиснувши на **Create account** на домашній сторінці Scopus.

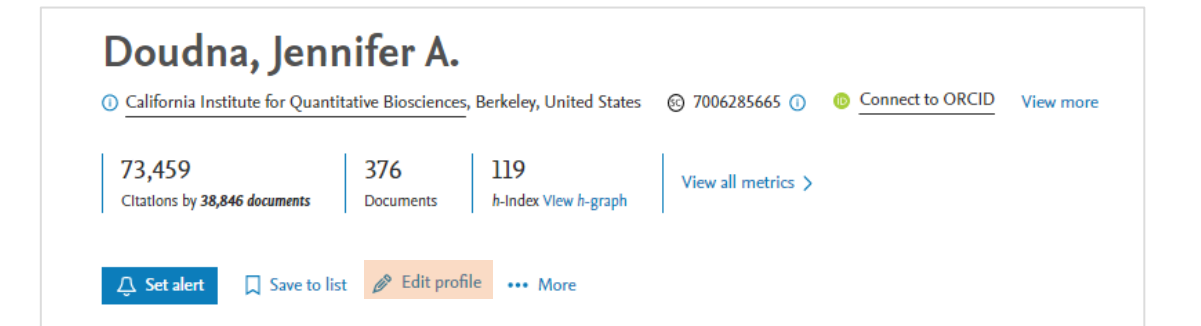

Виберіть **Edit profile**, щоб отримати доступ до майстра редагування профілю автора в Scopus і подати запит на зміни чи оновлення інформації в профілі.

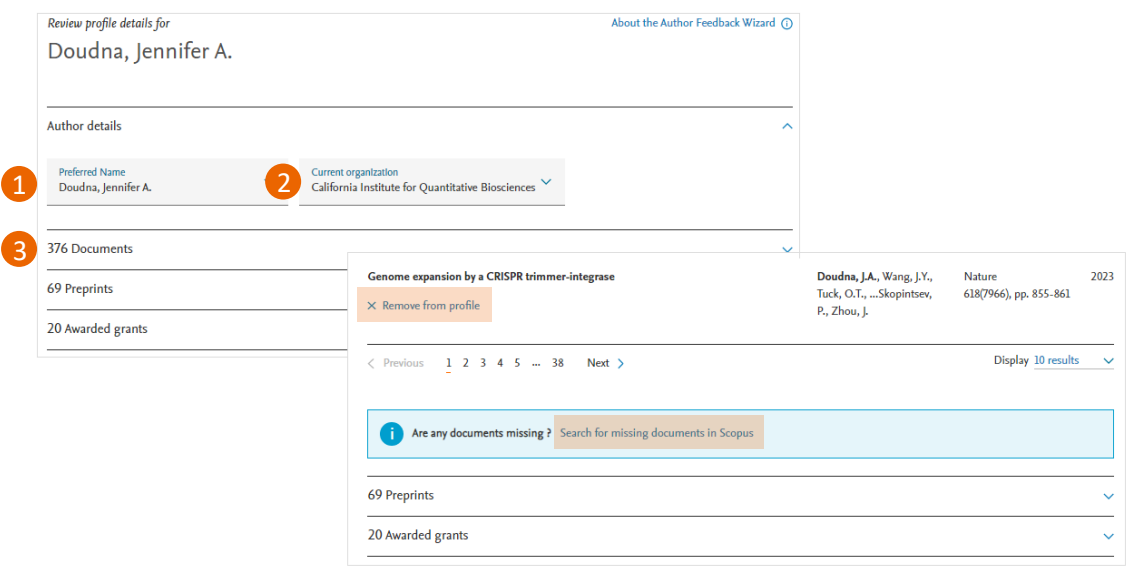

- **1.** Виберіть бажане ім'я автора.
- **2.** Актуалізуйте афіліацію автора.

*Важливо:* перелік доступних для вибору імен і афіліацій формується *на основі метаданих публікацій* автора – напр., щоб змінити основну афіліацію, потрібно, щоб бажана установа була вказана як афіліація автора хоча б в одній з його публікацій.

**3.** Додавайте та видаляйте публікації автора, препринти або отримані гранти.

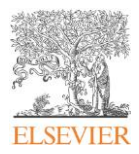

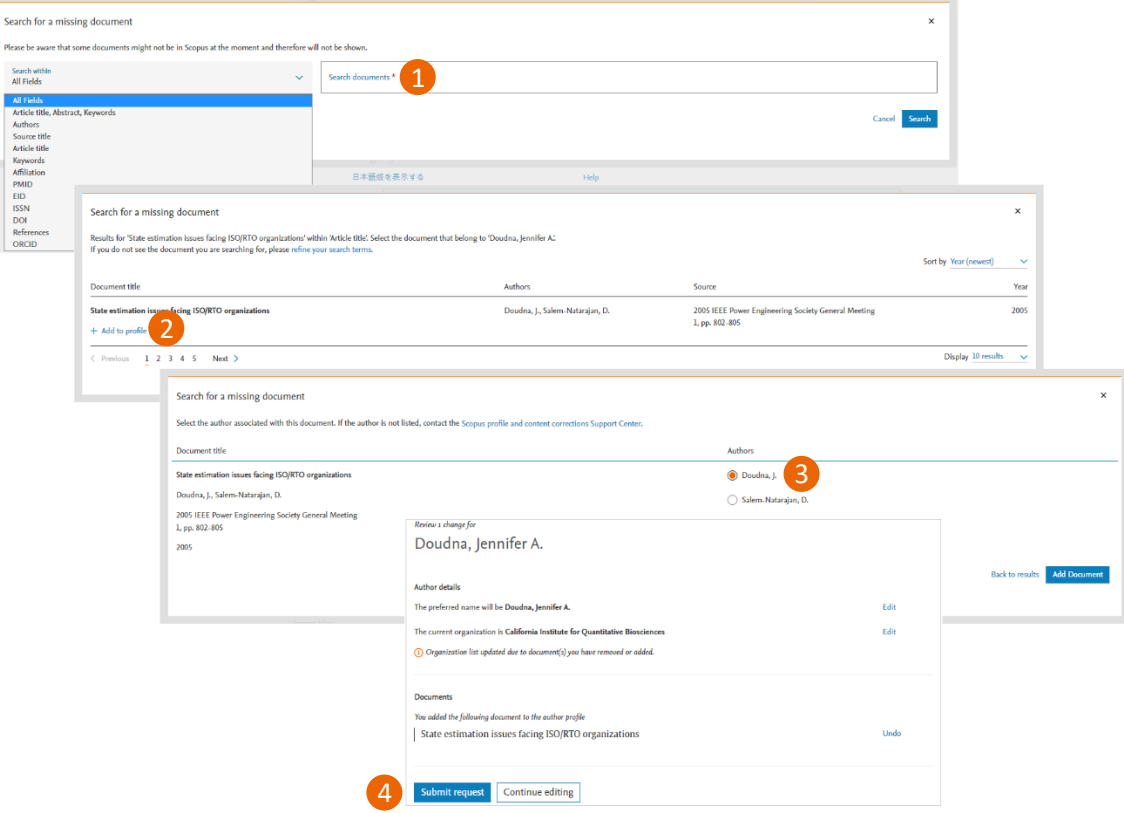

- **1.** Шукайте відсутні в профілі документи, використовуючи доступні поля.
- **2.** У результатах пошуку виберіть потрібний документ і натисніть **Add to profile**.
- **3.** Виберіть прізвище автора з переліку співавторів документа, який ви додаєте.
- **4.** Перегляньте внесені зміни та надішліть запит на коригування профілю, натиснувши на **Submit reques**t, або продовжуйте редагування профілю, натиснувши на **Continue editing**.

### **Редагування профілю автора – об'єднання результатів пошуку**

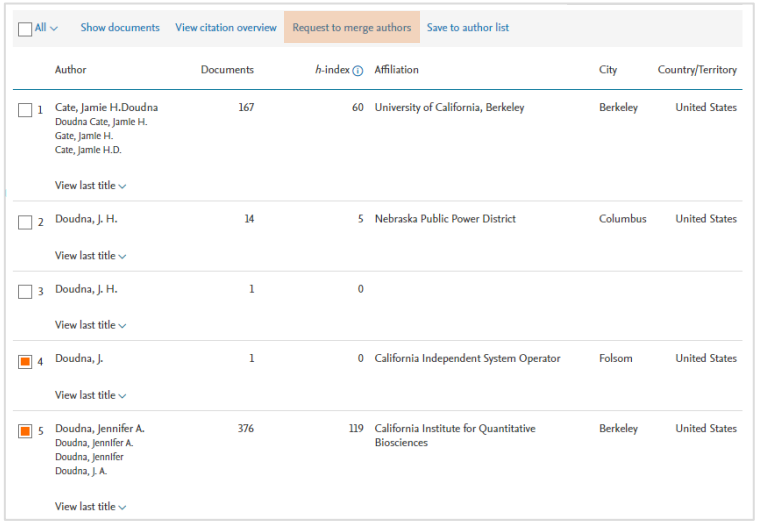

На сторінці результатів пошуку за автором, якщо ви знайшли 2 і більше профілі того самого автора, можна подати запит на їхнє об'єднання, вибравши ці профілі й натиснувши на **Request to merge authors**.

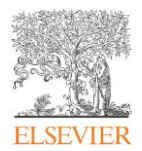

## **Scopus: Profile and content corrections Support Center**

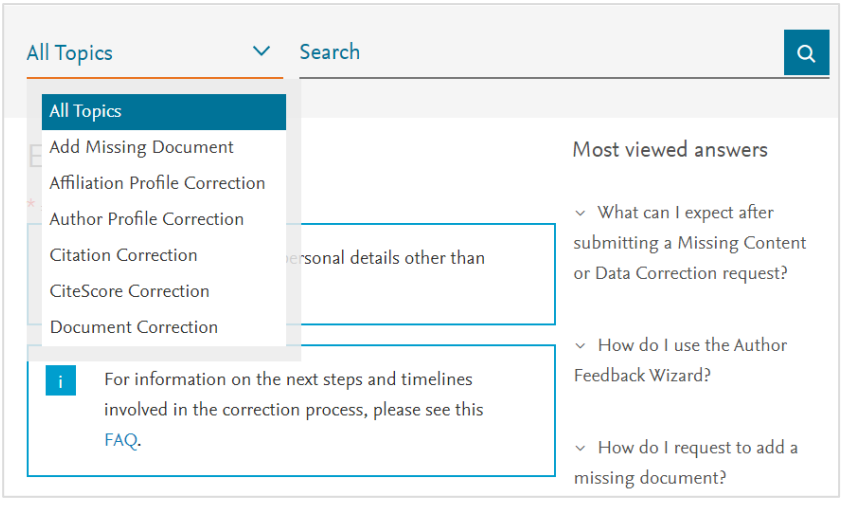

Якщо ви потребуєте коригування профілю поза доступним функціоналом [Author Profile Wizard,](https://www.scopus.com/feedback/author/home.uri) зверніться до **[центру підтримки](https://service.elsevier.com/app/contact/supporthub/scopuscontent/)  [Scopus](https://service.elsevier.com/app/contact/supporthub/scopuscontent/)**!

Крім запиту на редагування профілю автора, тут ви також можете подати запит на коригування ваших проіндексованих публікацій, додавання публікацій (які, відповідно до нашої політики з відбору контенту, мають індексуватися в Scopus), коригування цитування (напр., коли наявна цитата не відображається у вашому профілі автора).

Дізнавайтеся більше про профілі автора на **[Scopus LibGuide: Author profile](https://elsevier.libguides.com/Scopus/author-profile)**

Ознайомтесь із календарем майбутніх і бібліотекою записів попередніх вебінарів в **[українському хабі Elsevier](https://www.elsevier.com/hubs/central-and-eastern-europe-customer-hub/ukraine)**